# DBLAP2 Kurzanleitung

ALS- / PE-Formulare (KV)

Version 2.1 Verteiler

Autor **Heiner Graf, Daniel Rupp** Datum 2019-07-31 Datei DBLAP2-Kurzanleitung-ALS-PE-Formulare-KV.docx

Copyright © SDBB

### **Über diese Dokumentation**

Diese Anleitung richtet sich an Benutzerinnen und Benutzer, welche die Formularerfassungs-Lösung von DBLAP2 für die Erfahrungsnote betrieblicher Teil für KV-Berufe anwenden.

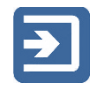

Die Beschreibungen der Prozesse sind jeweils mit dem nebenstehenden Piktogramm gekennzeichnet.

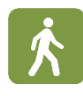

Die dazu gehörenden Funktionsbeschreibungen sind jeweils mit dem nebenstehenden Piktogramm gekennzeichnet.

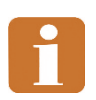

Die mit dem nebenstehenden Piktogramm gekennzeichneten Abschnitte enthalten ergänzende und weiterführende Informationen sowie Tipps.

## **Inhalt**

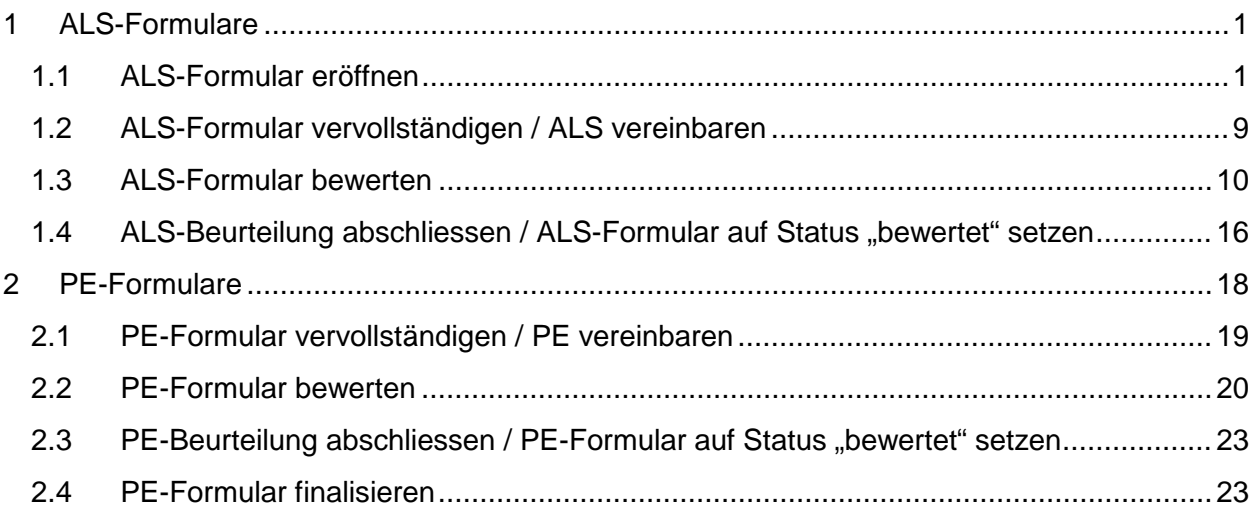

# <span id="page-2-0"></span>**1 ALS-Formulare**

In dieser Anleitung wird beschrieben, welche Schritte bei der Formularerfassung in DBLAP2 notwendig sind, um mit Lernenden ALS zu vereinbaren und die darin erbrachten Leistungen zu bewerten.

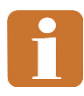

Je nach Ausbildungs- und Prüfungsbranche können die Formularinhalte und deren Darstellung von den in dieser Anleitung gezeigten Bildschirmabbildungen abweichen.

## <span id="page-2-1"></span>**1.1 ALS-Formular eröffnen**

- 
- Um ein Formular für die Planung, Vereinbarung und Bewertung einer ALS / PE für einen Lernenden zu eröffnen, wählen Sie im Hauptmenü von DBLAP2 die Funktion "Erfahrungsnoten verwalten".
- Verwenden Sie die Suche im oberen Teil des Arbeitsbereichs, um den betreffenden Lernenden zu finden, indem Sie entsprechende Suchkriterien eintragen und abschliessend auf den Knopf "Suchen" bzw. "Exakt Suchen" klicken. Beachten Sie, dass Ihnen durch einen Klick auf das Pfeilsymbol neben dem Eintrag "Erweiterte Suche" eine grössere Auswahl von Suchkriterien zur Verfügung steht.
- Klicken Sie auf der Zeile des betreffenden Lernenden in der Suchresultat-Tabelle im unteren Teil des Arbeitsbereichs auf den Knopf "Formulare".

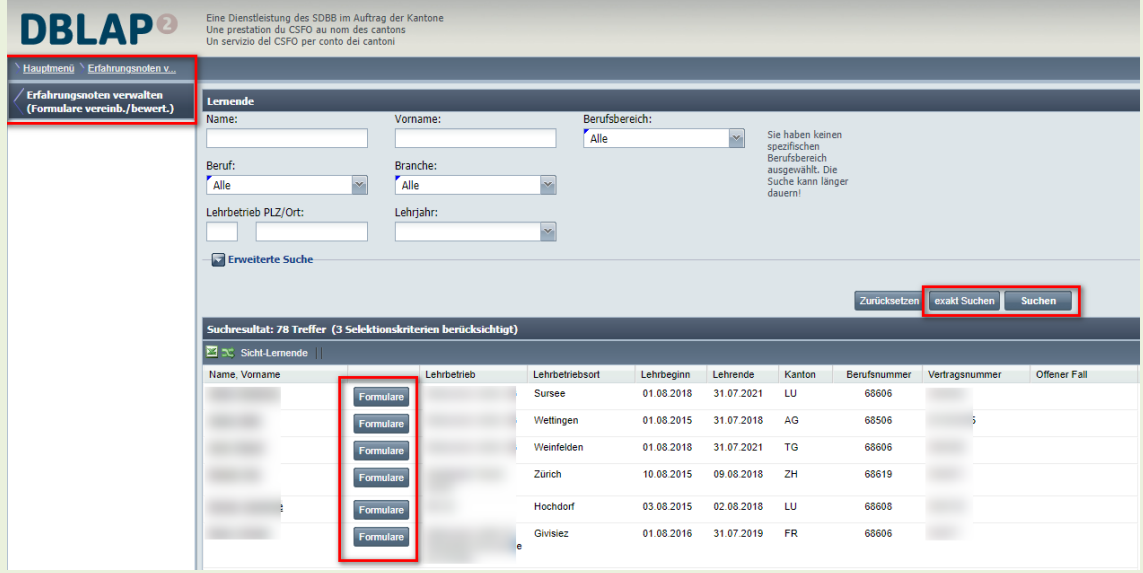

• Im oberen Teil des Arbeitsbereichs werden Ihnen nun die Daten des ausgewählten Lernenden angezeigt. Mit einem Klick auf den Knopf "Zurück zur Suche" können Sie zur Suchmaske zurückkehren.

Im unteren Teil des Arbeitsbereichs werden Ihnen die für die vom Lernenden zu

absolvierenden Qualifikationselemente angezeigt (ALS1-6, PE/KN1-2). In den Zeilen der einzelnen Qualifikationselemente sehen Sie jeweils Informationen zum Stand der Formularerfassung sowie Links bzw. Knöpfe zum Auslösen der jeweils vom Stand der Erfassung und von Ihren Berechtigungen her möglichen Aktionen:

- "Status": In dieser Spalte wird der Stand der Formularerfassung angezeigt. Folgende Status sind möglich: "In Bearbeitung", "Vollständig", "Vereinbart", "Teilbewertet", "Finalisiert".
- "Letze Statusänderung am" / Letzte Statusänderung durch": An dieser Stelle ersehen Sie Datum und Urheberschaft der letzten Statusänderung
- "Note": Sobald die Beurteilung einer ALS/PE abgeschlossen ist, wird die Note in dieser Spalte angezeigt.
- «Kommentar»: Muss etwas zu dieser Note speziell erwähnt werden, kann dies hier eingetragen werden.
- "Formular": Dieser Link zeigt den Eintrag "Eröffnen" an, wenn für das betreffende Qualifikationselement noch kein Formular besteht und Sie ein solches mit Ihren Berechtigungen eröffnen können. Sobald das Formular eröffnet wurde, zeigt dieser Link den Eintrag "Öffnen" an, sofern Sie die Berechtigung besitzen, das Formular einzusehen oder zu bearbeiten.
- "Status setzen auf"/"Status zurücksetzen auf": In diesen Spalten werden Ihnen die abhängig vom Stand der Erfassung und Ihren Berechtigungen möglichen Statusänderungen angezeigt.
- "Drucken", "Drucken in einer anderen Sprache", "Löschen": Diese Funktionen sind nur aktiv, wenn der Status der Erfassung und Ihre Berechtigung dies zulassen. Bei einem Klick auf den "Drucken"-Knopf erstellt DBLAP2 ein PDF-Dokument in Ihrer Benutzersprache, welches je nach Browser und Einstellungen direkt geöffnet oder gespeichert wird. Dieses PDF-Dokument können Sie auf Papier ausdrucken, um es z.B. im Fall einer Vereinbarung zu unterschreiben. Mit der Funktion " Drucken in einer anderen Sprache " haben Sie die Möglichkeit, das PDF-Dokument in einer von ihrer Benutzersprache abweichenden Sprache (deutsch/französisch/italienisch) zu erstellen. Mit einem Klick auf den "Löschen"- Knopf und der Bestätigung des folgenden Warnhinweises löschen Sie das Formular

und die erfassten Daten unwiederbringlich. Nach dem Löschen steht Ihnen wiederum die Aktion "Formular eröffnen" zur Verfügung, und Sie müssen mit der Erfassung der Daten von vorne beginnen.

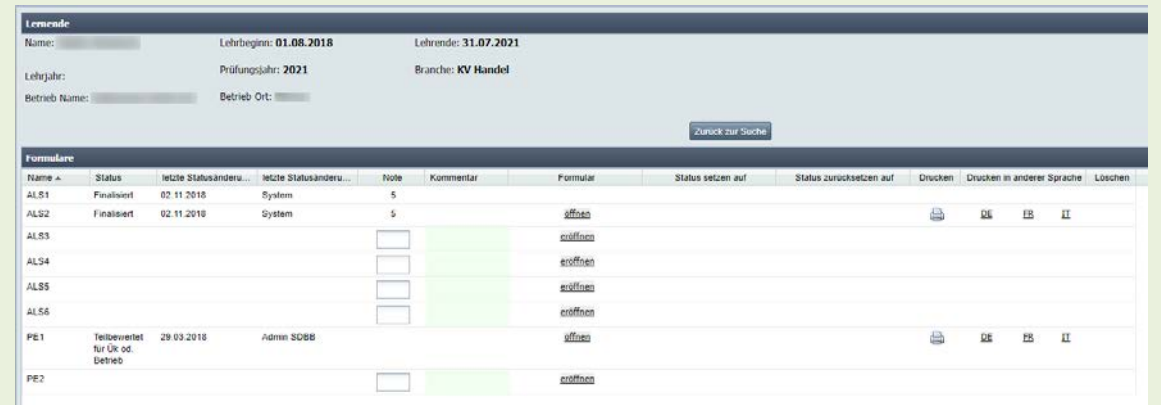

• Um das Formular für eine ALS anzulegen, klicken Sie auf der entsprechenden Zeile auf den Link «eröffnen» unter «Formular». Das Fenster zur Erfassung der Formulardaten öffnet sich.

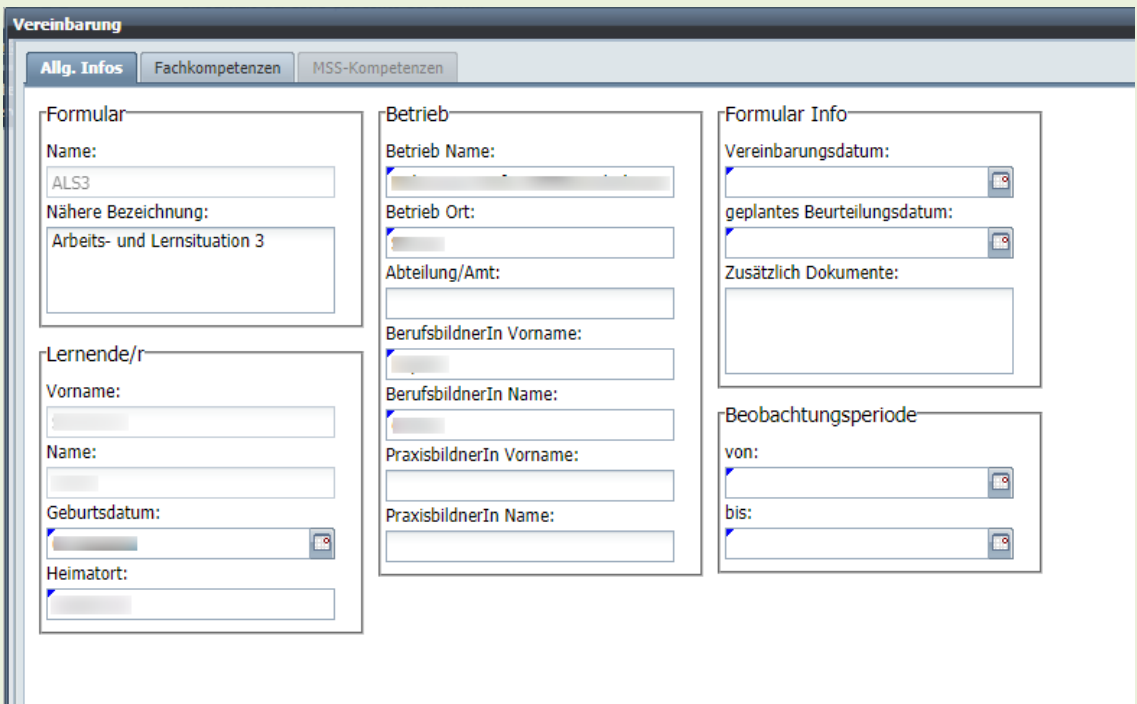

- Unter der Registermarke "Allg. Infos" sehen Sie zunächst Daten zum Formular, zum Lernenden, zum Betrieb sowie unter "Formular Info" und "Beobachtungsperiode" zum zeitlichen Ablauf des Qualifikationselements. Einige Felder dieser Erfassungsmaske sind mit den in DBLAP2 verfügbaren Daten bereits ausgefüllt. Das Feld "Name" im Abschnitt "Formular" gehört zur Formulardefinition und kann nicht geändert werden. Ebenso können die Felder "Vorname" und "Name" im Abschnitt "Lernende/r" nicht geändert werden, weil sie Bestandteil der in DBLAP2 festgehaltenen Stammdaten sind. Die übrigen Felder können geändert bzw. erfasst werden. Felder, welche mit einem blauen Dreieck in der linken oberen Ecke gekennzeichnet sind, müssen zum Abschliessen des Formulars zwingend ausgefüllt sein.
- Die Felder "PraxisbildnerIn Vorname:" und "PraxisbildnerIn Name:" werden nicht automatisch mit eventuell in DBLAP2 vorhandenen Daten vorausgefüllt und müssen

bei Bedarf an dieser Stelle manuell ausgefüllt werden.

- Durch einen Klick auf den Knopf "Info zur Formularerfassung" unten in der Erfassungsmaske erhalten Sie in einem neuen Fenster spezifisch auf die Erfassungspraxis Ihrer Branche bezogene Hinweise.
- Wenn Sie die Formularerfassung abbrechen und vorgenommene Änderungen verwerfen möchten, klicken Sie auf den "Abbrechen"-Knopf unten in der Erfassungsmaske.
- Sie können das Formular jederzeit durch einen Klick auf den "Speichern"-Knopf unten in der Erfassungsmaske speichern und damit eröffnen, gleichgültig, ob Sie bereits Einträge erfasst haben oder nicht und ob erfasste Einträge korrekt sind oder nicht. Solange Sie die zum Abschluss der Vereinbarung mit dem Lernenden erforderlichen Angaben nicht vollständig und korrekt erfasst haben, weist Sie DBLAP2 mit dem Dialogfenster "Bestätigung" darauf hin und kennzeichnet fehlende oder ungültige Einträge in der Erfassungsmaske mit einem roten Ausrufzeichen-Symbol.

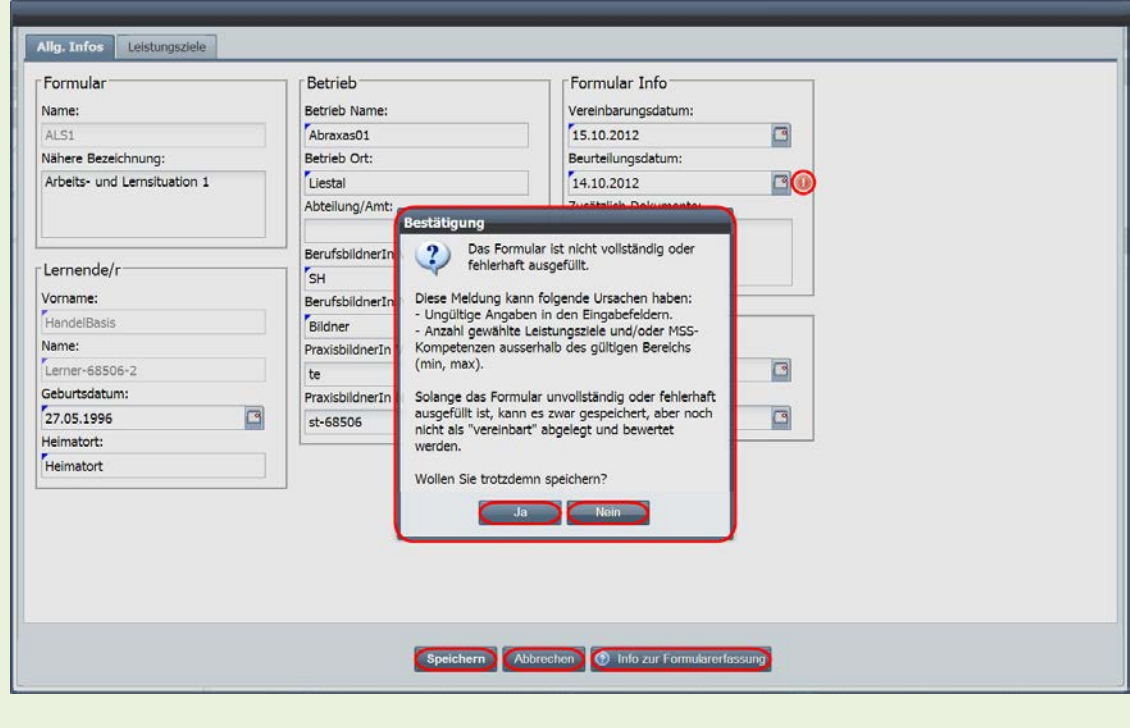

• Wenn Sie zur Erfassung zurückkehren und Ihre Angaben vervollständigen bzw. korrigieren möchten, klicken Sie im Dialogfenster "Bestätigung" als Antwort auf die Frage "Wollen Sie trotzdem speichern?" auf den Knopf "Nein".

Wenn Sie das unvollständig oder fehlerhaft ausgefüllte Formular zur späteren Weiterbearbeitung speichern und damit eröffnen möchten, klicken Sie an dieser Stelle auf den "Ja"-Knopf. In der Formularübersicht wird das Formular nun im Status «in Bearbeitung» angezeigt, und als Aktionsmöglichkeiten stehen Ihnen der Link "Öffnen"

zur Weiterbearbeitung und der Knopf "Löschen" zum Löschen des Formulars zur Verfügung.

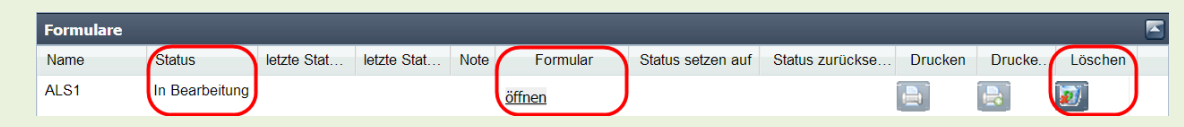

#### **ALS-Termine erfassen**

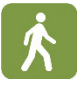

Klicken Sie in der Formularerfassungsmaske auf die Registermarke "Allg. Infos", um die Termine für eine ALS festzulegen.

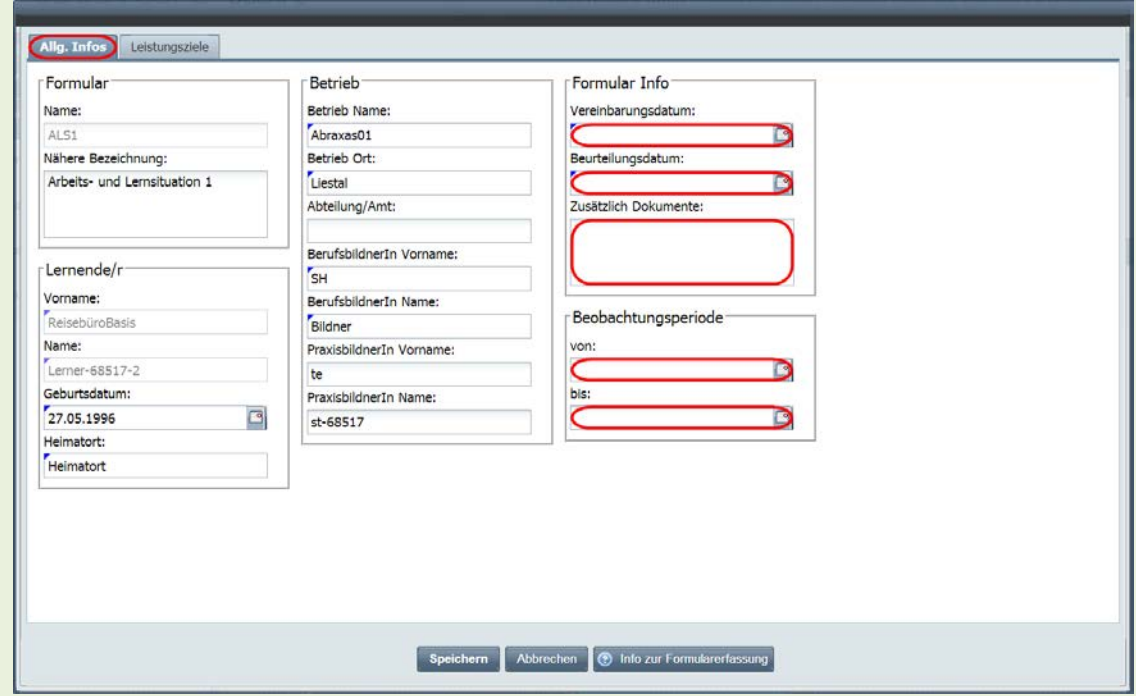

• Legen Sie den zeitlichen Ablauf der ALS fest, indem Sie die Felder "Vereinbarungsdatum" und "Beurteilungsdatum" im Abschnitt "Formular Info" sowie die Felder "Von" und "Bis" im Abschnitt "Beobachtungsperiode" ausfüllen. Im Feld "Zusätzliche Dokumente" haben Sie die Möglichkeit, eventuell zur ALS-Vereinbarung gehörende weitere Dokumente zu referenzieren.

#### **ALS-Leistungsziele / Teilfähigkeiten erfassen**

• Klicken Sie in der Formularerfassungsmaske auf die Registermarke "Fachkompetenzen", um die für das ausgewählte Qualifikationselement für Beruf und

Berufsvariante des Lernenden in Ihrer Branche zur Auswahl stehenden Leistungsziele und Teilfähigkeiten anzuzeigen.

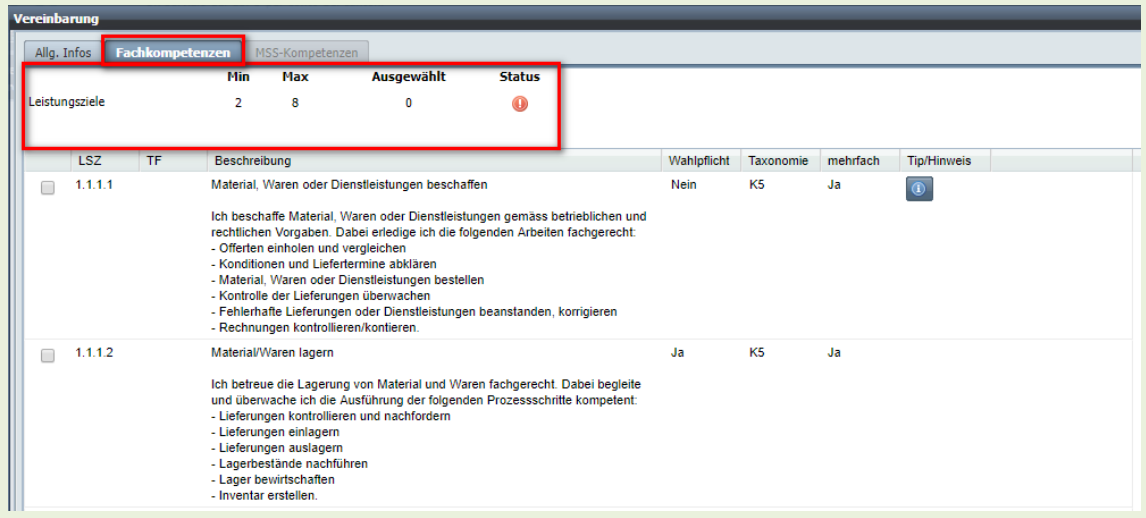

• Im oberen Teil der Maske sehen Sie die minimale und maximale Zahl von Leistungszielen und gegebenenfalls Teilfähigkeiten, die Sie gemäss Vorgabe Ihrer Branche auswählen müssen. Daneben steht die Anzahl der aktuell ausgewählten Elemente sowie ein Symbol für den Stand der Erfassung (rotes Ausrufzeichen für nicht vollständige Erfassung, grünes Häkchen für vollständige Erfassung).

Im unteren Teil der Maske werden die zur Auswahl stehenden Leistungsziele bzw. die den Leistungszielen untergeordneten Teilfähigkeiten aufgelistet. Für die Leistungsziele und Teilfähigkeiten finden Sie gegebenenfalls ausserdem in der Spalte Wahlpflicht die Angabe, ob es sich um ein Wahlpflicht-Element handelt. In der Spalte "Taxonomie" kann die zum Leistungsziel bzw. zur Teilfähigkeit gehörige Taxonomie stufe (K1-6) angegeben werden. Die Spalte "Mehrfach" weist Sie darauf hin, ob ein Leistungsziel bzw. eine Teilfähigkeit bereits in anderen ALS des Lernenden ausgewählt wurde. Ein blauer Informations-Symbol in der Spalte "Tipp/Hinweis" schliesslich öffnet beim Anklicken ein Fenster mit Erläuterungen zum betreffenden Leistungsziel bzw. zur betreffenden Teilfähigkeit.

• Setzen Sie Häkchen in die Auswahlfelder links in der Zeile der Leistungsziele bzw. Teilfähigkeiten, die Sie in der ALS beurteilen möchten. Ihre Einträge werden im oberen Teil der Erfassungsmaske mitgezählt. Sobald sich die Anzahl der ausgewählten Leistungsziele und Teilfähigkeiten innerhalb der jeweils vorgegebenen Mindest- und Höchstzahl bewegt, wird als Statussymbol das grüne Häkchen angezeigt und das Formular erfüllt in dieser Hinsicht den Anspruch an die Vollständigkeit der Erfassung.

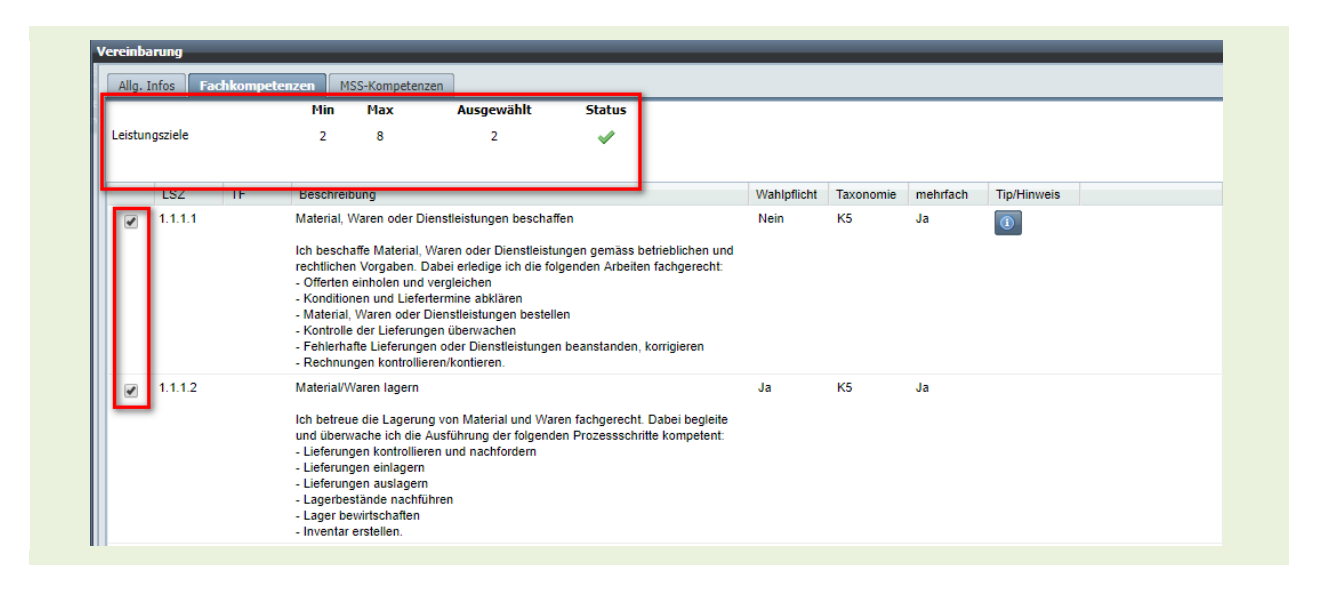

Für die Ausbildungs- und Prüfungsbranche Spitäler/Kliniken/Heime muss pro Teilfähigkeit zusätzlich die Prüfungsart angegeben werden.

Ausserdem schränkt die Auswahl der Leistungsziele bei dieser Branche im Gegensatz zu allen anderen in der Folge (s. nächster Abschnitt) die Auswahlmöglichkeit der MSS-Kompetenzen ein.

#### **ALS-Methoden- , Sozial- und Selbstkompetenzen / Teilkriterien erfassen**

- 
- Sobald Sie ein Leistungsziel bzw. eine Teilfähigkeit ausgewählt haben, wird eine neue Registermarke "MSS-Kompetenzen" eingeblendet. Unter dieser Registermarke werden branchenabhängig alle oder die dem ausgewählten Leistungsziel bzw. der ausgewählten Teilfähigkeit zugeordneten Methoden-, Sozial- und Selbstkompetenzen aufgelistet. Klicken Sie auf die Registermarke "MSS-Kompetenzen", um die entsprechende Erfassungsmaske zu öffnen.

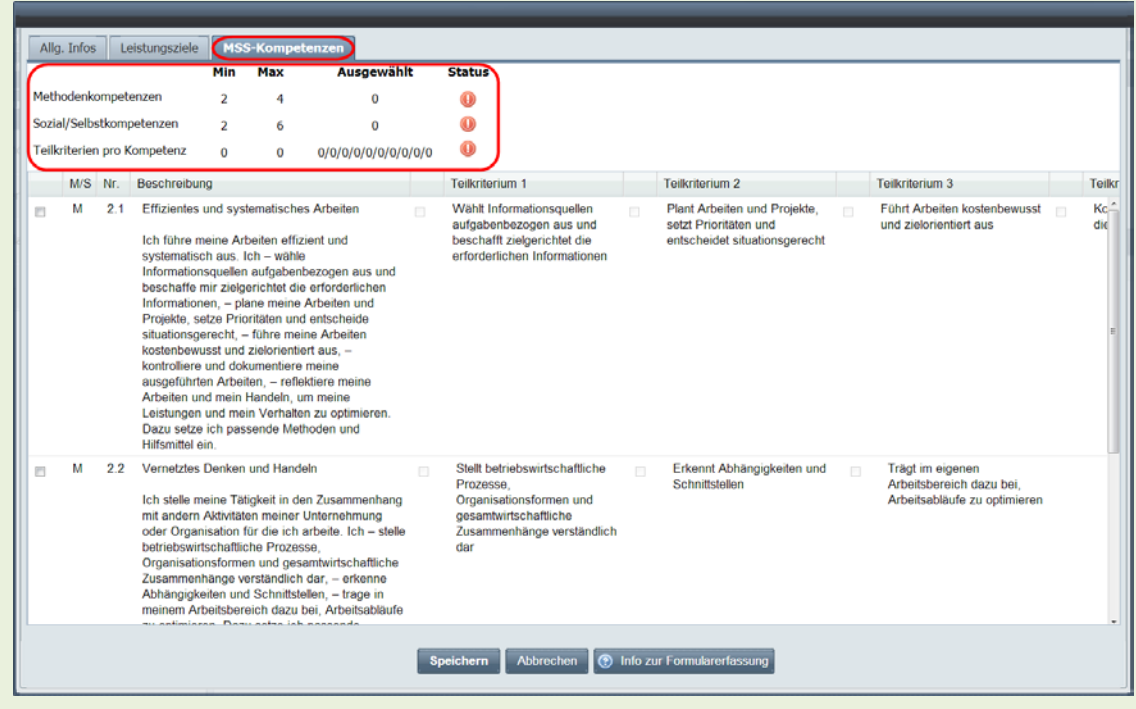

• Im oberen Teil der Maske sehen Sie die minimale und maximale Anzahl von Methodenkompetenzen, Sozial/Selbstkompetenzen sowie der jeweiligen Teilkriterien pro Kompetenz, die Sie gemäss Vorgabe Ihrer Branche auswählen müssen. Daneben steht die Anzahl der aktuell ausgewählten Elemente sowie ein Symbol für den Stand der Erfassung (rotes Ausrufzeichen für nicht vollständige Erfassung, grünes Häkchen für vollständige Erfassung).

Im unteren Teil der Maske werden die zur Auswahl stehenden Methodenkompetenzen ("M" in Spalte "M/S" und zweistellige Nummer "2.n" in Spalte "Nr."), Sozial- und Selbstkompetenzen ("S" in Spalte "M/S" und zweistellige Nummer "3.n" in Spalte "Nr." mit den jeweils dazugehörigen Bewertungskriterien aufgelistet.

• Setzen Sie Häkchen in die Auswahlfelder links in der Zeile der Methoden- bzw. Sozial- und Selbstkompetenzen, die Sie in der ALS beurteilen möchten, und wählen Sie dazugehörige Teilkriterien aus, sofern diese nicht bereits durch Vorgabe Ihrer Branche gesetzt sind. Ihre Einträge werden im oberen Teil der Erfassungsmaske mitgezählt. Sobald sich die Anzahl der ausgewählten Methoden, Sozial- und Selbstkompetenzen und der dazugehörigen Teilkriterien innerhalb der jeweils vorgegebenen Mindest- und Höchstzahl bewegt, wird als Statussymbol das grüne Häkchen angezeigt und das Formular erfüllt in dieser Hinsicht den Anspruch an die Vollständigkeit der Erfassung.

## <span id="page-10-0"></span>**1.2 ALS-Formular vervollständigen / ALS vereinbaren**

- 
- Sobald Sie alle für die Vereinbarung einer ALS mit dem Lernenden erforderlichen Angaben – dazu gehören auch die in den folgenden Abschnitten beschriebenen Leistungsziele, Teilfähigkeiten, Methoden-, Sozial- und Selbstkompetenzen sowie Bewertungskriterien – korrekt erfasst haben und das Formular durch einen Klick auf den "Speichern"-Knopf speichern, enthält das sich öffnende Dialogfenster "Bestätigung" die Möglichkeiten «Formular speichern», «Formular als Vereinbart speichern und somit zur Bewertung freigeben» oder «Abbrechen»

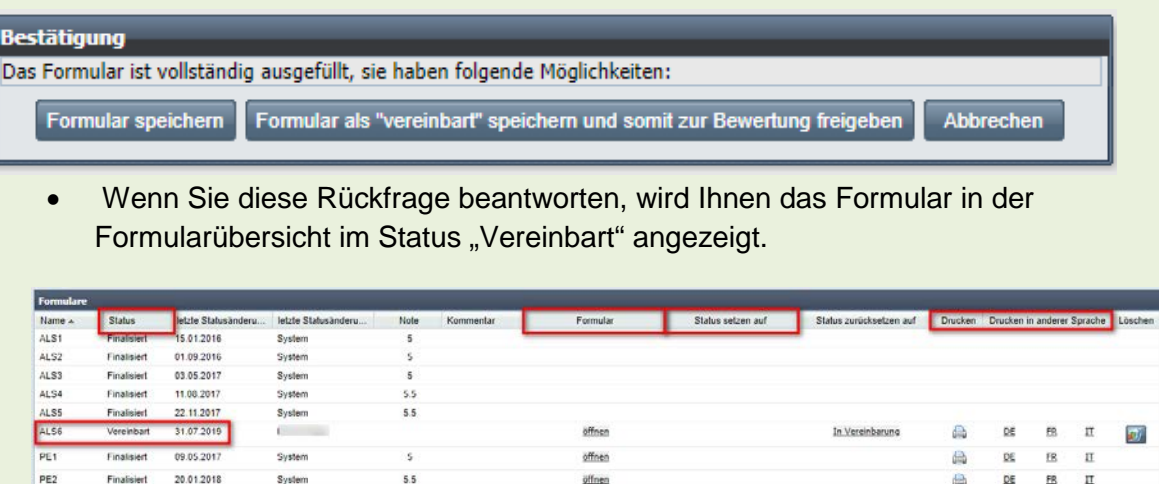

• Die Aktionsmöglichkeiten "Formular öffnen" und "Löschen" stehen Ihnen auch hier noch zur Verfügung. Wenn Sie über die entsprechenden Berechtigungen verfügen, können Sie nun ausserdem das Formular durch einen Klick auf den "Drucken"-Knopf als PDF-Dokument öffnen

Falls Sie Änderungen an einem Formular vornehmen müssen, das sich im Status "Vereinbart" befindet, können Sie dies durch einen Klick auf den Link "Status auf "vollständig" zurücksetzen" erreichen. Dazu müssen Sie die Rückfrage "Wollen Sie wirklich den Status ändern?" im Dialogfenster "Bestätigung" durch einen Klick auf den "Ja"-Knopf beantworten. In der Formularübersicht wird der Status des Formulars nun wieder als "Vollständig" angezeigt, und die vorgenommene Statusänderung wird in den Spalten "Letzte Statusänderung am / durch" protokolliert.

- 
- Beachten Sie, dass ein Formular, welches nach dem Zurücksetzen des Status geändert und darauf wiederum in den Status "Vereinbart" gesetzt wird, auch erneut ausgedruckt und sowohl vom Lernenden als auch von Ihnen unterzeichnet werden muss

## <span id="page-11-0"></span>**1.3 ALS-Formular bewerten**

Sobald ein ALS-Formular auf den Status "vereinbart" gesetzt ist (erkenntlich am entsprechenden Eintrag in der Spalte "Status" der Formularübersicht), können Sie die vereinbarten Fach-, Methoden-, Sozial- und Selbstkompetenzen bewerten. Öffnen Sie dazu das Formular mit einem Klick auf den Link "öffnen" in der Spalte "Formular" der Formularübersicht.

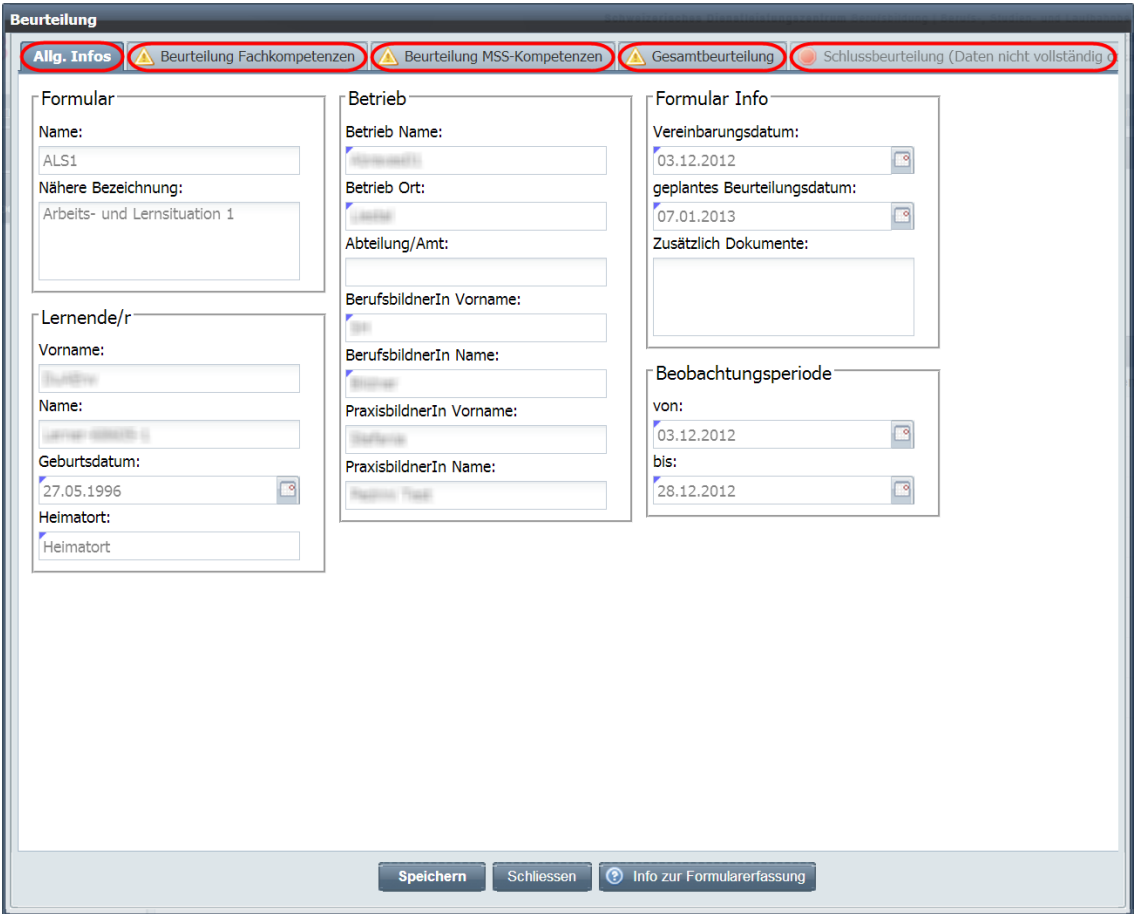

<span id="page-11-1"></span>Im Fenster "Beurteilung", welches sich nun öffnet, sehen Sie unter der Registermarke "Allg. Infos" zunächst die bei der Eröffnung des Formulars erfassten Daten. Diese können an dieser Stelle nicht mehr geändert werden.

Unter den Registermarken "Beurteilung Fachkompetenzen", "Beurteilung MSS-Kompetenzen" und "Gesamtbeurteilung" können Sie die vereinbarten Leistungen beurteilen. Diese Registermarken sind mit einem gelben Dreiecksymbol versehen, solange die Beurteilungen nicht oder unvollständig erfasst sind.

Die letzte Registermarke "Schlussbeurteilung" kann erst ausgewählt werden, wenn die Einträge unter den anderen Registermarken vollständig erfasst und gespeichert sind. Darauf weisen das rote Punktsymbol sowie der Klammertext hin.

#### **ALS-Fachkompetenzen/Teilfähigkeiten beurteilen**

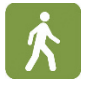

Klicken Sie im Fenster "Beurteilungen" auf die Registermarke "Beurteilung Fachkompetenzen", um die Erfassungsmaske zur Bewertung der für die ALS zu beurteilenden Fachkompetenzen bzw. Teilfähigkeiten zu öffnen.

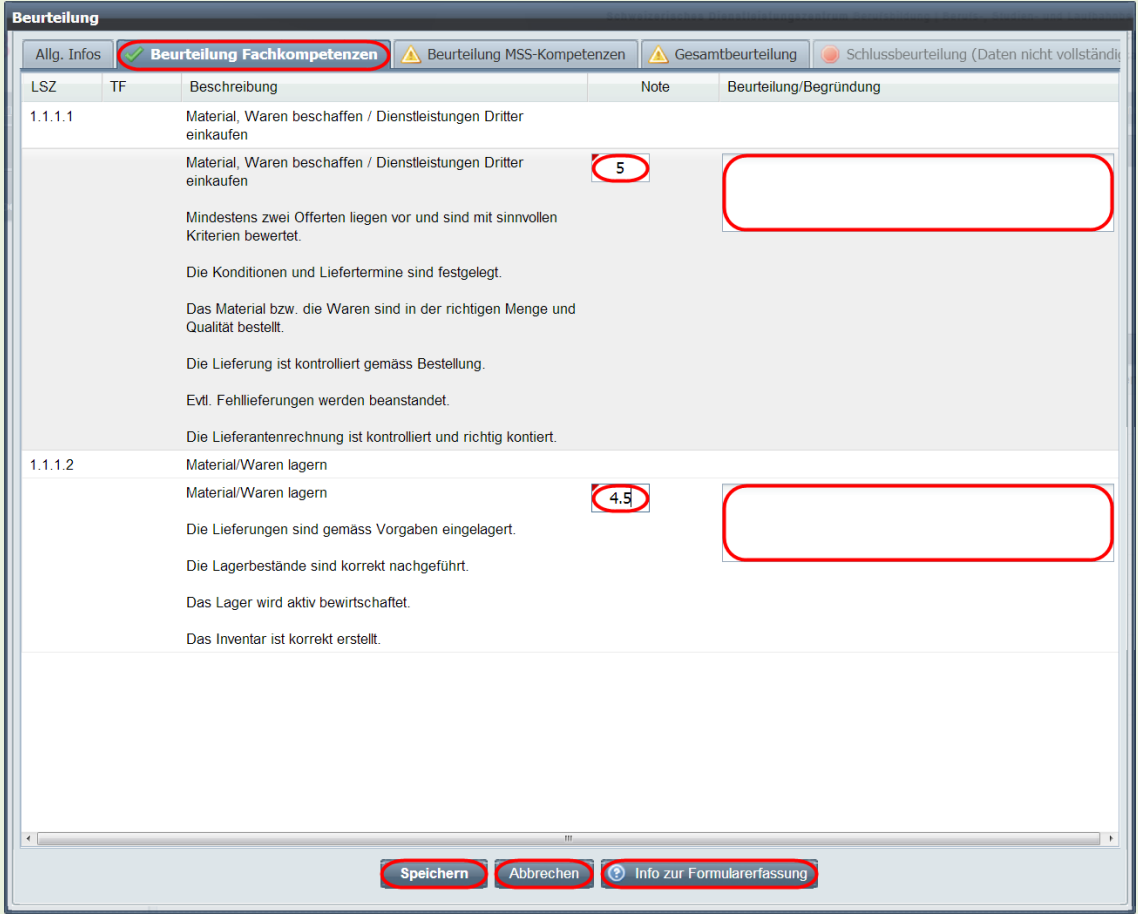

- Tragen Sie Ihre Note bzw. Punktezahl für die zu beurteilenden Fachkompetenzen bzw. Teilfähigkeiten oder Beurteilungskriterien (jede Ausbildungs- und Prüfungsbranche hat unterschiedliche Elemente, die bewertet werden müssen) jeweils in der Spalte "Note" bzw. "Punkte" in die dafür vorgesehenen Eingabefelder ein. Falls Ihre Eingabe ausserhalb der Bewertungsskala Ihrer Branche liegt, wird Ihnen dies sofort durch ein rotes Kreissymbol mit Ausrufzeichen neben dem Eingabefeld angezeigt. Wenn Sie den Mauszeiger auf dieses Symbol bewegen, werden Ihnen die jeweils möglichen Eingabewerte eingeblendet.
- Die Eingabefelder in der Spalte "Beurteilung/Begründung" können Sie fakultativ benutzen, um Ihre Bewertung zu kommentieren (beachten Sie dazu die Wegleitungen Ihrer Ausbildungs- und Prüfungsbranche).
- Sie können Ihre Eingaben jederzeit durch einen Klick auf den "Speichern"-Knopf unten im Fenster "Beurteilung" speichern. Solange Sie nicht alle vereinbarten Fachund MSS-Kompetenzen bewertet und die Gesamtbeurteilung ausgefüllt haben, werden Sie durch einen entsprechenden Hinweis im Fenster "Bestätigung" darauf hingewiesen. Sobald Sie alle zu beurteilenden Fachkompetenzen bzw. Teilfähigkeiten

bewertet haben, wechselt das gelbe Dreiecksymbol in der Registermarke "Beurteilung Fachkompetenzen" zu einem grünen Häkchen Symbol.

Wenn Sie Ihre Eingaben verwerfen möchten, können Sie jederzeit auf den "Abbrechen"-Knopf unten im Fenster "Beurteilung" klicken und Ihren Entschluss anschliessend im Fenster "Bestätigung" bekräftigen.

**• Durch einen Klick auf den Knopf "Info zur Formularerfassung" erhalten Sie in einem** separaten Fenster allgemeine Hinweise zur Formularerfassung.

#### **ALS-Methoden-, Sozial- und Selbstkompetenzen/Teilkriterien beurteilen**

- 
- Klicken Sie im Fenster "Beurteilungen" auf die Registermarke "Beurteilung MSS-Kompetenzen", um die Erfassungsmaske zur Bewertung der für die ALS zu beurteilenden Methoden-, Sozial- und Selbstkompetenzen bzw. Teilkriterien zu öffnen.

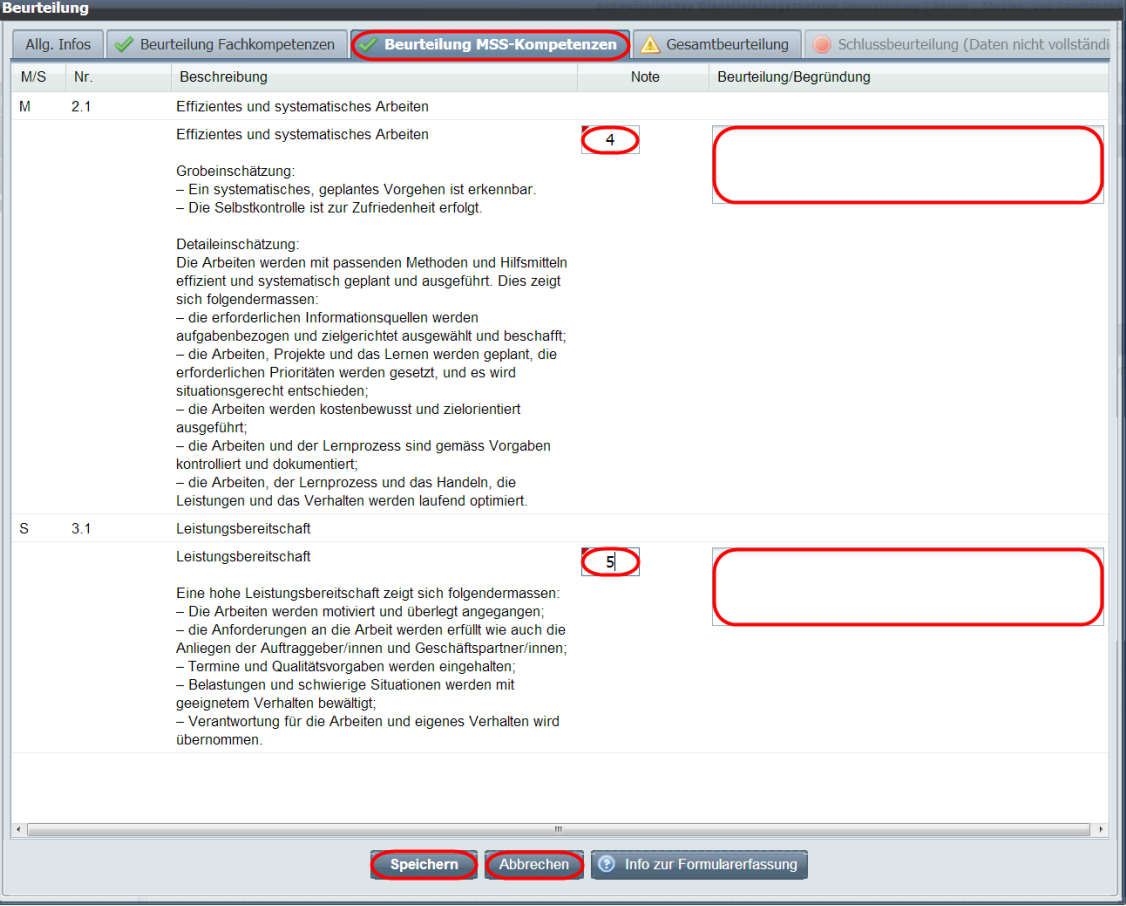

• Tragen Sie Ihre Note bzw. Punktezahl für die zu beurteilenden MSS-Kompetenzen bzw. Teilkriterien jeweils in der Spalte "Note" bzw. "Punkte" in die dafür vorgesehenen Eingabefelder ein. Falls Ihre Eingabe ausserhalb der Bewertungsskala Ihrer Branche liegt, wird Ihnen dies sofort durch ein rotes Kreissymbol mit Ausrufzeichen neben dem

Eingabefeld angezeigt. Wenn Sie den Mauszeiger auf dieses Symbol bewegen, werden Ihnen die jeweils möglichen Eingabewerte eingeblendet.

- Die Eingabefelder in der Spalte "Beurteilung/Begründung" können Sie fakultativ benutzen, um Ihre Bewertung zu kommentieren (beachten Sie dazu die Wegleitungen Ihrer Ausbildungs- und Prüfungsbranche).
- Sie können Ihre Eingaben jederzeit durch einen Klick auf den "Speichern"-Knopf unten im Fenster "Beurteilung" speichern. Solange Sie nicht alle vereinbarten Fachund MSS-Kompetenzen bewertet und die Gesamtbeurteilung ausgefüllt haben, werden Sie durch einen entsprechenden Hinweis im Fenster "Bestätigung" darauf hingewiesen. Sobald Sie alle zu beurteilenden MSS-Kompetenzen bzw. Teilkriterien bewertet haben, wechselt das gelbe Dreiecksymbol in der Registermarke "Beurteilung MSS-Kompetenzen" zu einem grünen Häkchen Symbol.

Wenn Sie Ihre Eingaben verwerfen möchten, können Sie jederzeit auf den "Abbrechen"-Knopf unten im Fenster "Beurteilung" klicken und Ihren Entschluss anschliessend im Fenster "Bestätigung" bekräftigen.

#### **ALS-Gesamtbeurteilung**

Klicken Sie im Fenster "Beurteilungen" auf die Registermarke "Gesamtbeurteilung", um die Erfassungsmaske für das Beurteilungsgespräch der ALS mit dem Lernenden zu öffnen.

Die Eingabefelder auf dieser Seite unterscheiden sich zwischen den verschiedenen Ausbildungs- und Prüfungsbranchen. Im Bild unten ist ein Beispiel aus der Branche Dienstleistung & Administration abgebildet. Relevant für Sie ist aber die Wegleitung Ihrer Branche

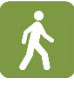

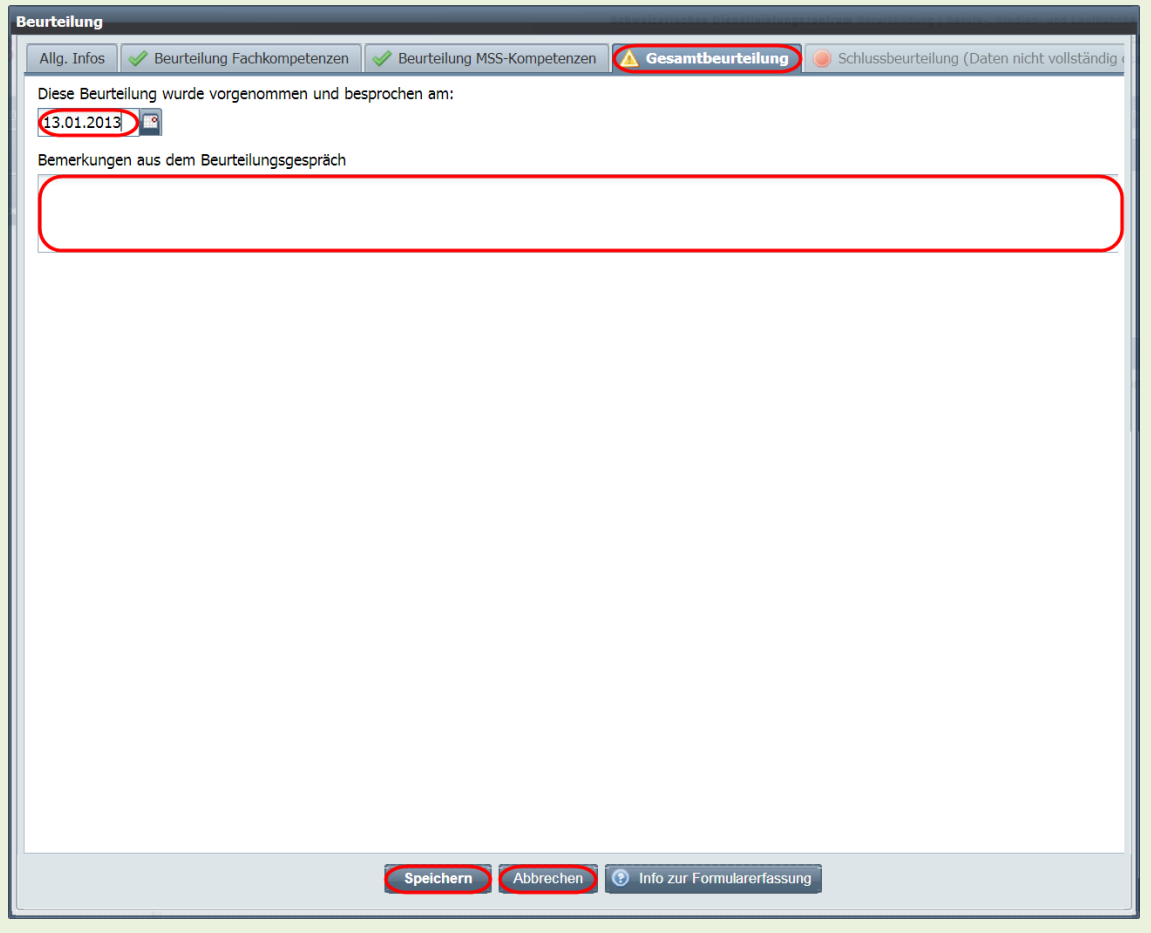

- <span id="page-15-0"></span>• Tragen Sie das Datum des Beurteilungsgesprächs im dafür vorgesehenen Eingabefeld ein.
- Im unteren Eingabefeld können Sie das Beurteilungsgespräch fakultativ kommentieren.
- Sie können Ihre Eingaben jederzeit durch einen Klick auf den "Speichern"-Knopf unten im Fenster "Beurteilung" speichern. Solange Sie nicht alle vereinbarten Fachund MSS-Kompetenzen bewertet und die Gesamtbeurteilung ausgefüllt haben, werden Sie durch einen entsprechenden Hinweis im Fenster "Bestätigung" darauf hingewiesen. Sobald Sie die Gesamtbeurteilung ausgefüllt haben, wechselt das gelbe Dreiecksymbol in der Registermarke "Gesamtbeurteilung" zu einem grünen Häkchen Symbol.

Wenn Sie Ihre Eingaben verwerfen möchten, können Sie jederzeit auf den "Abbrechen"-Knopf unten im Fenster "Beurteilung" klicken und Ihren Entschluss anschliessend im Fenster "Bestätigung" bekräftigen.

#### **ALS-Schlussbeurteilung**

- 
- Sobald Sie alle Fach- und MSS-Kompetenzen bewertet und die Gesamtbeurteilung ausgefüllt haben (erkenntlich an den grünen Häkchen Symbolen in den entsprechenden Registermarken), wird die letzte Registermarke "Schlussbeurteilung" aktiviert und ohne rotes Punktsymbol und Klammertext angezeigt. Klicken Sie nun auf diese Registermarke, um die durch DBLAP2 berechnete Schlussbeurteilung der ALS als PDF-Formular zu öffnen, einzusehen und, falls gewünscht, auszudrucken. Diese Gesamtbeurteilung finden Sie ebenfalls wieder im Gesamtformular, welches Sie in der Formularübersicht ausdrucken können

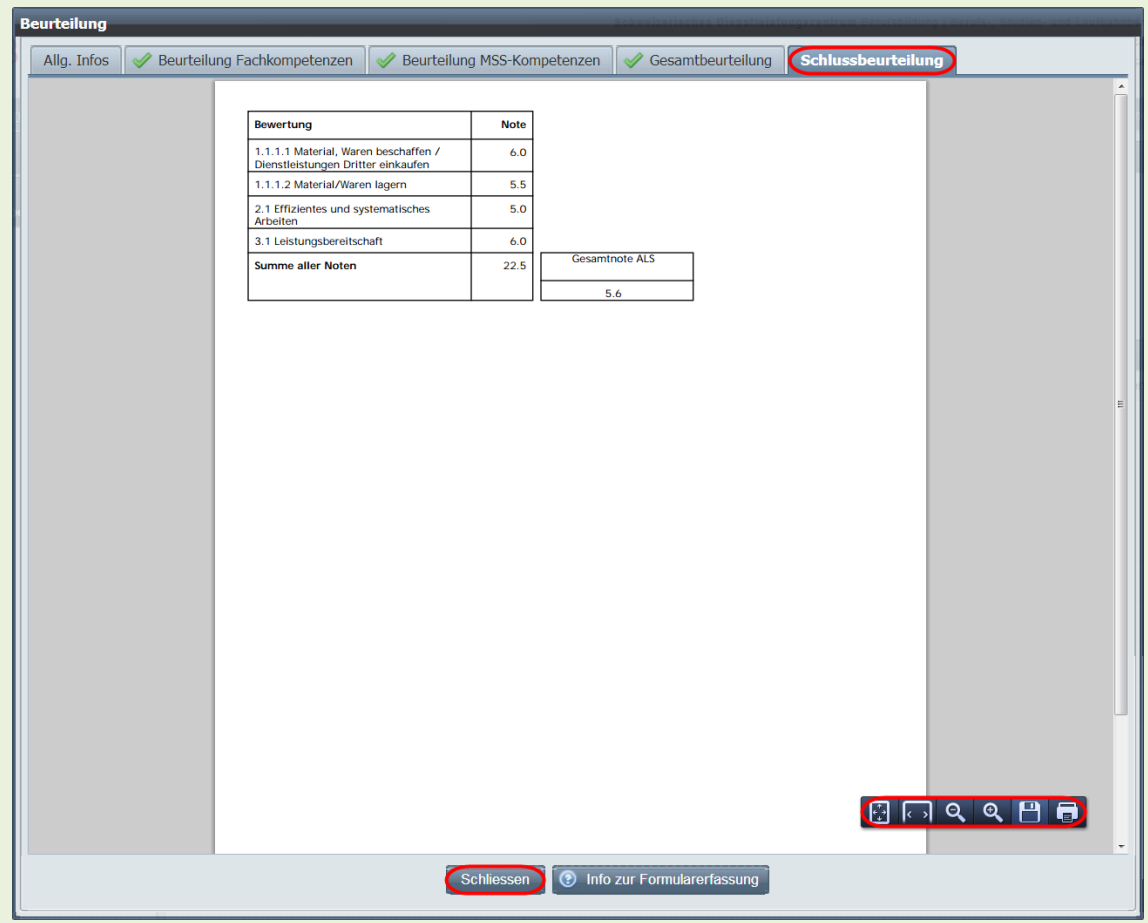

- <span id="page-16-0"></span>In der unter der Registermarke "Schlussbeurteilung" dargestellten Tabelle sehen Sie die Zusammenfassung der von Ihnen vorgenommenen Bewertungen der einzelnen in der ALS zu beurteilenden Fachkompetenzen bzw. Teilfähigkeiten und Methoden-, Sozial- und Selbstkompetenzen bzw. Teilkriterien, die Summe aller Bewertungen und die durch DBLAP2 gemäss Branchenvorgabe berechnete und gerundete Gesamtnote für die ALS.
- Je nach verwendetem Browser und PDF-Plug-In können sie das PDF-Formular mittels Werkzeugleiste oder Rechtsklick und Auswahl aus dem Kontextmenu als Datei speichern und ausdrucken.

## <span id="page-17-0"></span>**1.4 ALS-Beurteilung abschliessen / ALS-Formular auf Status "bewertet" setzen**

Sobald Sie das ALS-Formular, in welchem Sie alle Fach- und MSS-Kompetenzen bewertet und die Gesamtbeurteilung ausgefüllt haben (erkenntlich an den grünen Häkchen Symbolen in den entsprechenden Registermarken), durch einen Klick auf den "Speichern"-Knopf speichern, enthält das sich öffnende Dialogfenster "Bestätigung" nur noch die Frage "Wollen Sie wirklich die Änderungen speichern?". Wenn Sie diese Rückfrage durch einen Klick auf den "Ja"-Knopf beantworten und das Fenster "Beurteilung" anschliessend durch einen Klick auf den "Schliessen"-Knopf schliessen, wird Ihnen für das Formular in der Spalte "Status setzen auf" der Formularübersicht der Link "bewertet" als Aktionsmöglichkeit angezeigt.

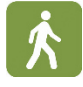

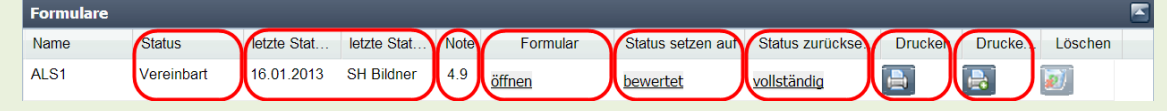

- <span id="page-17-1"></span>• Klicken Sie auf den Link "bewertet", um das ALS-Formular in den Status "bewertet" zu setzen. In einem Bestätigungsfenster werden Sie darauf hingewiesen, dass Sie nach der Statusänderung keine Änderungen an der Bewertung mehr vornehmen können. Nachdem Sie im Fenster "Bestätigung" auf den "Ja"-Knopf geklickt haben, werden der geänderte Status sowie das Datum und der Urheber der Statusänderung in der Formularübersicht angezeigt. In der Spalte "Note" sehen Sie nun die Gesamtnote für die ALS. Durch einen Klick auf den Link "öffnen" in der Spalte "Formular" können Sie die Beurteilung weiterhin einsehen, aber nicht mehr ändern.
- Durch einen Klick auf das Druckersymbol in der Spalte "Drucken" können Sie einen Bildungsbericht gemäss Bivo, Art. 16 Abs. 3 als PDF-Formular erstellen. Dieses Formular können Sie je nach Browser und PDF-Plug-In mittels Werkzeugleiste oder Rechtsklick und Auswahl aus dem Kontextmenu als PDF-Datei speichern und ausdrucken.
- Klicken Sie auf das Druckersymbol in der Spalte "Drucken mit Sprachwechsel", um das PDF-Formular in einer anderen als Ihrer Benutzersprache zu erstellen. Sie können dann die gewünschte Sprache (deutsch/französisch/italienisch) In einem separaten Fenster auswählen.
- Das Papierkorbsymbol zum Löschen des Formulars ist im Status "bewertet" inaktiv und abgeblendet dargestellt.

Wenn Sie Beurteilungen im Formular, welches sich im Status "bewertet" befindet, korrigieren müssen, steht Ihnen in der Spalte "Status zurücksetzen auf" die Aktionsmöglichkeit "vereinbart" zur Verfügung. Mit einem Klick auf diesen Link wird der Status des Formulars nach Bestätigung eines Warnhinweises auf "vereinbart" zurückgesetzt. Auch diese Statusänderung wird in der Formularübersicht protokolliert. Sie können nun die Beurteilung durch Öffnen des Beurteilungsfensters korrigieren, die Änderungen speichern, das

Beurteilungsfenster schliessen und den Status wiederum von "vereinbart" auf "bewertet" setzen.

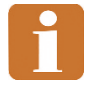

Beachten Sie, dass Sie die geänderte Beurteilung gegebenenfalls mit dem Lernenden besprechen und das Besprechungsdatum unter der Registermarke "Gesamtbeurteilung" entsprechend anpassen müssen.

Nachdem Sie den Formularstatus von "bewertet" auf "vereinbart" zurückgesetzt haben, *müssen* Sie das Beurteilungsfenster öffnen, speichern und schliessen, damit die Möglichkeit, den Status auf "bewertet" zu setzen, wieder angeboten wird.

#### **ALS-Formular finalisieren**

ALS-Formulare, welche sich im Status "bewertet" befinden, werden durch DBLAP2 in der Nacht vor dem Mahntermin auf den Status "finalisiert" gesetzt. Auch diese Statusänderung ist in der Formularübersicht ersichtlich.

Der Status "finalisiert" erlaubt es dem Kanton, die Noten abzuholen. Sie selber besitzen dann keine Berechtigung mehr, an der Beurteilung in finalisierten ALS-Formularen Änderungen vorzunehmen. Einzig der Kantons-Veranwortliche kann nach Rücksprache ein ALS Formular aus dem Status "finalisiert" in den Status "vereinbart" zurücksetzen, wenn Sie an Ihrer Beurteilung noch Korrekturen anbringen müssen.

## <span id="page-19-0"></span>**2 PE-Formulare**

Die Eröffnung und Erfassung eines Formulars zur Planung, Vereinbarung und Bewertung eines PE-Qualifikationselements unterscheiden sich in folgenden Punkten von denjenigen eines ALS-Formulars:

- Die Kriterien zur Bewertung einer PE sind durch die Branchen vorgegeben und müssen durch die Betriebe nicht ausgewählt werden.
- Die zu erfassenden Angaben sind dem zeitlichen Ablauf einer PE angepasst.

Die Beurteilung der PE erfolgt separat für den betrieblichen Teil durch den verantwortlichen Berufsbildner, Praxisbildner oder Lehrbetriebs-Administrator und für den ÜK-Teil durch den ÜK-Leiter, Kurskommissions- oder Branchen-Administrator. Zur Wahrnehmung ihrer Aufgaben verfügen die Vertreter des Betriebs und der ÜK-Organisation dabei über unterschiedliche Berechtigungen.

Je nach Ausbildungs- und Prüfungsbranche können die Formularinhalte und deren Darstellung von den in dieser Anleitung gezeigten Bildschirmabbildungen abweichen.

PE-Formular eröffnen

- Suchen Sie in der Funktion "Erfahrungsnoten verwalten" wie unter "ALS-Formular [eröffnen"](#page-2-1) beschrieben den Lernenden, für welchen Sie ein PE-Formular erstellen wollen.
- Klicken Sie in der Formularübersicht in der Zeile des betreffenden Qualifikationselements (PE1 oder PE2) auf den Link "eröffnen". Die Maske zur Erfassung der Formulardaten wird angezeigt. Das Vorgehen beim Ausfüllen dieser Maske entspricht demjenigen, welches unter ["ALS-Formular eröffnen"](#page-2-1) beschrieben wurde.

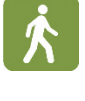

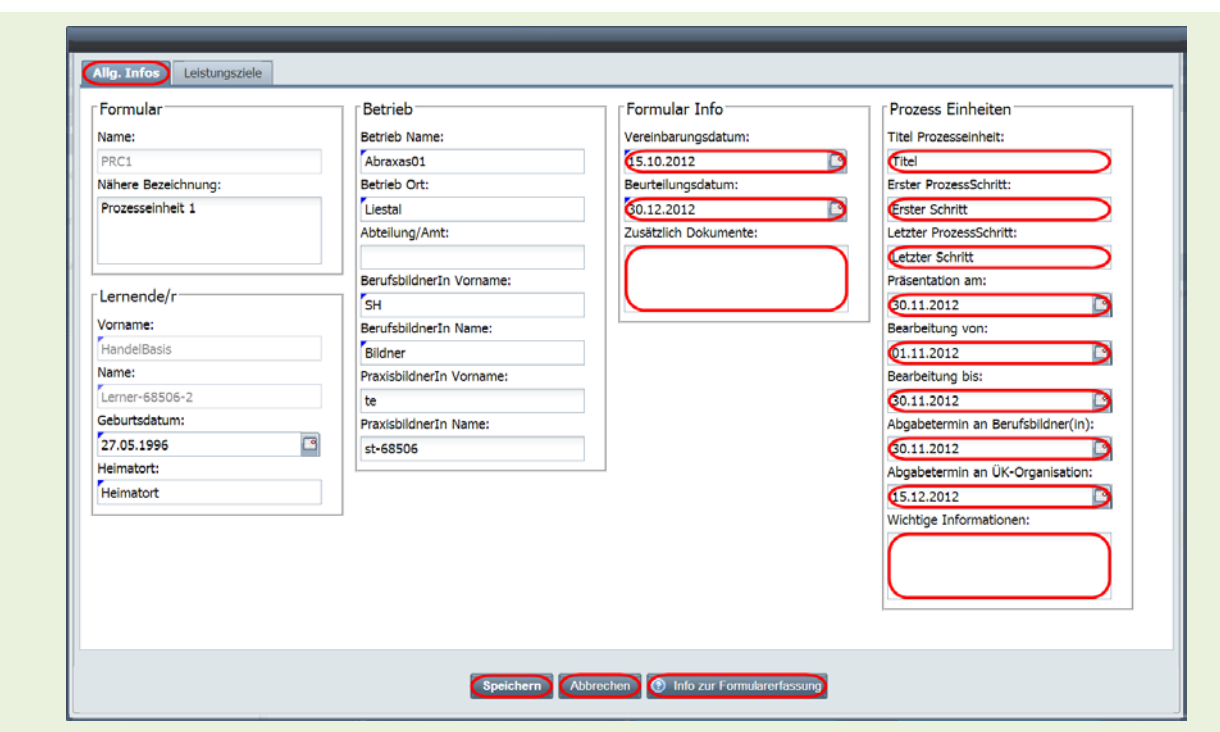

## <span id="page-20-0"></span>**2.1 PE-Formular vervollständigen / PE vereinbaren**

- Füllen Sie unter der Registermarke "Allg. Infos" im Abschnitt "Formular Info" die Felder "Vereinbarungsdatum" und "Beurteilungsdatum" aus und halten Sie eventuelle weitere Dokumente, die zur PE-Vereinbarung gehören, im Feld "Zusätzliche Dokumente" fest.
- Füllen Sie im Abschnitt "Prozess Einheiten" die Felder zur Beschreibung und zum zeitlichen Ablauf der PE aus.
- Sobald Sie das Formular durch die erforderlichen korrekten Einträge vervollständigt haben, können Sie seinen Status analog zum Vorgehen, welches unter "ALS-Formular [vervollständigen/ALS vereinbaren"](#page-10-0) beschrieben wurde, auf "Vereinbart" setzen, es ausdrucken und unterschreiben.

Beachten Sie bei der Verwendung der "Löschen"-Funktion in der Formularübersicht eines Lernenden, dass Daten in PE-Formularen sowohl durch betriebliche Rollen (verantwortliche Berufsbildner, Praxisbildner, Lehrbetriebs-Administratoren) als auch durch Branchen-Rollen (ÜK-Leiter, Branchen- und Kurskommissions-Administratoren) erfasst werden können. Nach dem Löschen eines PE-Formulars können weder für den betrieblichen noch für den ÜK-Teil erfasste Daten wiederhergestellt werden! Beachten Sie den entsprechenden Warnhinweis beim Löschen eines PE-Formulars!

## <span id="page-21-0"></span>**2.2 PE-Formular bewerten**

Sobald ein PE-Formular auf den Status "vereinbart" gesetzt ist (erkenntlich am entsprechenden Eintrag in der Spalte "Status" der Formularübersicht), können Sie den betrieblichen Teil der Prozesseinheit bewerten. Öffnen Sie dazu das Formular mit einem Klick auf den Link "öffnen" in der Spalte "Formular" der Formularübersicht.

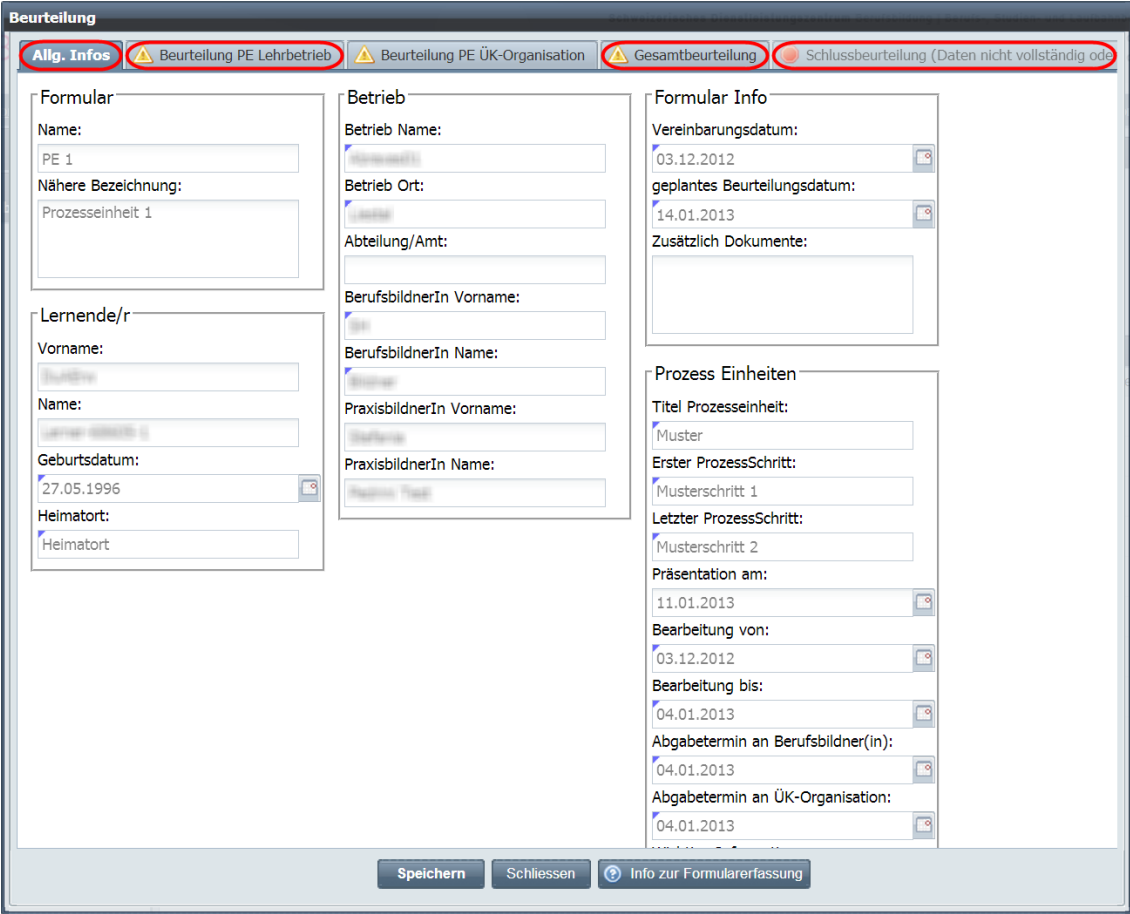

Im Fenster "Beurteilung", welches sich nun öffnet, sehen Sie unter der Registermarke "Allg. Infos" zunächst die bei der Eröffnung des Formulars erfassten Daten. Diese können an dieser Stelle nicht mehr geändert werden.

Unter der Registermarke "Beurteilung PE Lehrbetrieb" können Sie die durch die Branche vorgegebenen Leistungen beurteilen.

Unter der Registermarke "Beurteilung PE ÜK-Organisation" erfasst der Vertreter der ÜK-Organisation (ÜK-Leiter, Branchen- oder Kurskommissions-Administrator) seine Beurteilung der erbrachten Leistungen. Als Vertreter des Betriebs (verantwortlicher Berufsbildner, Praxisbildner oder Lehrbetriebs-Administrator) können Sie die Erfassungsmaske unter dieser Registermarke zwar einsehen, darin aber keine Bewertungen erfassen.

Unter der Registermarke "Gesamtbeurteilung" geben sowohl der Vertreter des Betriebs als auch der Vertreter der ÜK-Organisation an, ob die Arbeiten zur Prozesseinheit rechtzeitig

abgegeben wurden, wann die Präsentation stattgefunden hat und wann die Bewertungen vorgenommen wurden.

Die oben genannten Registermarken sind mit einem gelben Dreiecksymbol versehen, solange die Beurteilung nicht oder unvollständig erfasst ist.

Die letzte Registermarke "Schlussbeurteilung" kann erst ausgewählt werden, wenn die Einträge unter den anderen Registermarken vollständig erfasst und gespeichert sind. Darauf weisen das rote Punktsymbol sowie der Klammertext hin.

#### **Betrieblichen Teil der PE beurteilen**

Klicken Sie im Fenster "Beurteilung" auf die Registermarke "Beurteilung PE Lehrbetrieb", um die Erfassungsmaske zur Bewertung der für die PE zu beurteilenden Kriterien zu öffnen. Das Vorgehen beim Ausfüllen dieser Maske entspricht demjenigen, welches unter ["ALS-Formular bewerten"](#page-11-1) beschrieben wurde.

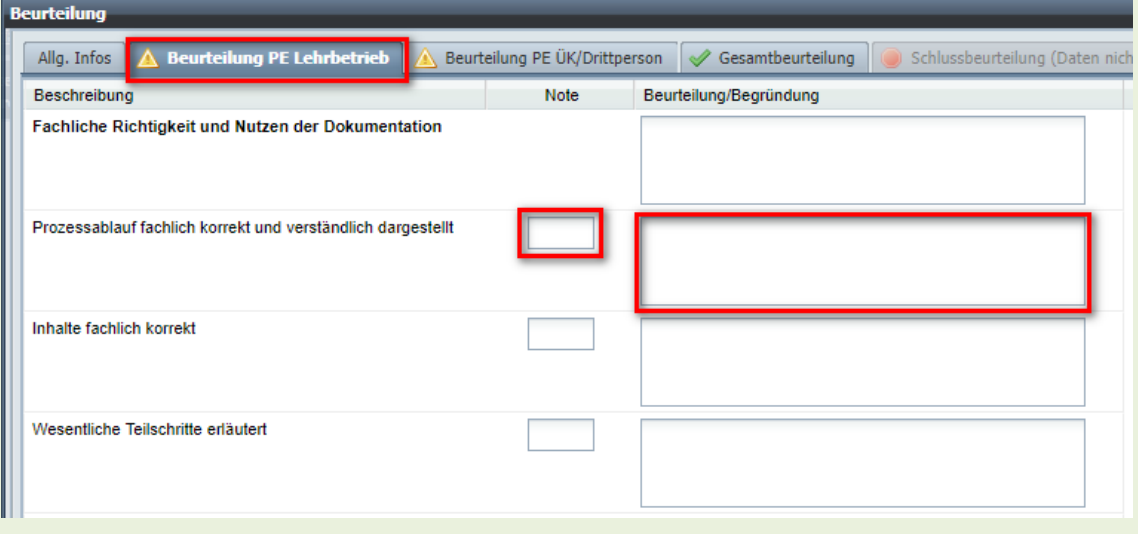

- Tragen Sie Ihre Bewertung der durch die Branche vorgegebenen Kriterien in die dafür vorgesehenen Eingabefelder in der Spalte "Note" ein. Der Spalte "Max. Notenpunkte" können Sie entnehmen, wie viele Punkte Sie für ein (Teil-) Kriterium maximal vergeben können.
- Die Eingabefelder in der Spalte "Beurteilung/Begründung" können Sie fakultativ benutzen, um Ihre Bewertung zu kommentieren.
- Sie können Ihre Eingaben jederzeit speichern oder verwerfen. Sobald Sie alle zu beurteilenden (Teil-) Kriterien benotet und gespeichert haben, wechselt das gelbe Dreiecksymbol in der Registermarke "Beurteilung PE Lehrbetrieb" zu einem grünen Häkchen Symbol.

#### **PE-Gesamtbeurteilung**

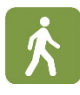

Klicken Sie im Fenster "Beurteilung" auf die Registermarke "Gesamtbeurteilung", um die Erfassungsmaske für die Daten von Abgabe, Präsentation und Bewertung der für die PE erforderlichen Arbeiten zu erfassen. Das Vorgehen beim Ausfüllen dieser Maske entspricht demjenigen, welches unter ["ALS-Gesamtbeurteilung"](#page-15-0) beschrieben wurde.

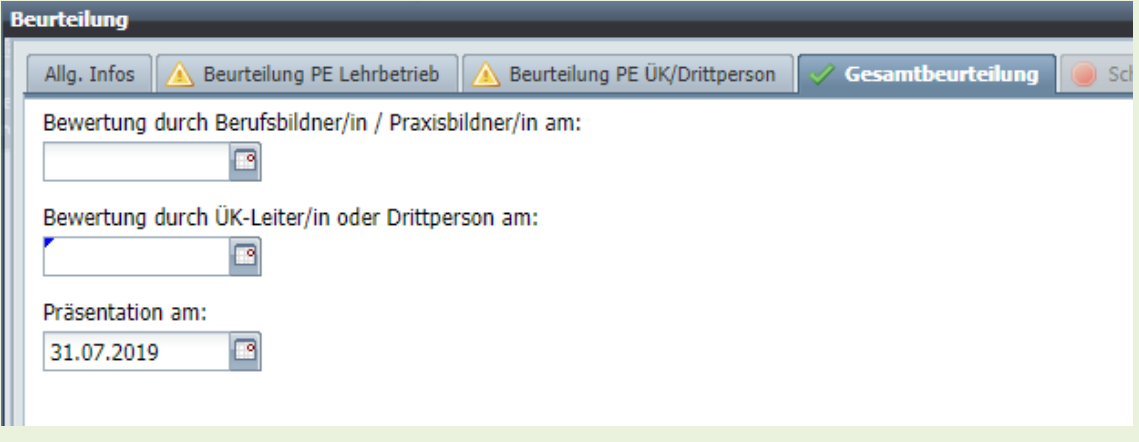

- Tragen Sie das Datum der Ihrer Bewertung im Feld "Bewertung durch Berufsbildner/in am:" ein.
- Tragen Sie das Datum der Präsentation im Feld "Präsentation am:" ein.
- Sie können Ihre Eingaben jederzeit speichern oder verwerfen. Sobald Sie alle Felder ausgefüllt und gespeichert haben, wechselt das gelbe Dreiecksymbol in der Registermarke "Gesamtbeurteilung" zu einem grünen Häkchen Symbol.

#### **PE-Schlussbeurteilung**

- 
- Sobald Sie den betrieblichen Teil der PE (Registermarke "Beurteilung PE Lehrbetrieb") bewertet sowie Ihren Teil der Gesamtbeurteilung (Registermarke "Gesamtbeurteilung") ausgefüllt haben und auch der Vertreter der ÜK-Organisation seine Bewertung (Registermarke "Beurteilung PE ÜK-Organisation") und seine Angaben (Registermarke "Gesamtbeurteilung") vollständig erfasst haben (erkenntlich an den grünen Häkchen Symbolen in den entsprechenden Registermarken), wird die letzte Registermarke "Schlussbeurteilung" aktiviert und ohne rotes Punktsymbol und Klammertext angezeigt. Klicken Sie nun auf diese Registermarke, um die durch DBLAP2 berechnete Schlussbeurteilung der PE als PDF-Formular zu öffnen, einzusehen und auszudrucken. Weitere Hinweise dazu erhalten Sie im Abschnitt ["ALS-](#page-16-0)[Schlussbeurteilung".](#page-16-0)

## <span id="page-24-0"></span>**2.3 PE-Beurteilung abschliessen / PE-Formular auf Status "bewertet" setzen**

- 
- Sobald alle Beurteilungen und Angaben im PE-Formular vollständig erfasst sind (erkenntlich an den grünen Häkchen Symbolen in den entsprechenden Registermarken), können Sie den Status des Formulars von "vereinbart" auf "bewertet" setzen. In diesem Status können an den Bewertungen und Angaben keine Änderungen mehr vorgenommen werden, es sei denn. Sie setzen den Status auf "vereinbart" zurück. Die Vorgehensweise entspricht derjenigen, welche unter "ALS-Formular auf [Status "bewertet" setzen"](#page-17-1) beschrieben wurde.

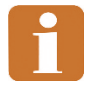

Beachten Sie, dass der Vertreter der ÜK-Organisation im Gegensatz zu Ihnen nicht über die Berechtigung verfügt, ein PE-Formular, welches sich im Status "bewertet" befindet, in den Status "vereinbart" zurückzusetzen, um Korrekturen an seiner Bewertung oder an seinen Angaben vorzunehmen. Die Statusänderung sollte also mit seinem Einverständnis erfolgen.

## <span id="page-24-1"></span>**2.4 PE-Formular finalisieren**

PE-Formulare, welche sich im Status "bewertet" befinden, werden durch DBLAP2 in der Nacht vor dem Mahntermin auf den Status "finalisiert" gesetzt. Auch diese Statusänderung ist in der Formularübersicht ersichtlich.

Der Status "finalisiert" erlaubt es dem Kanton, die Noten abzuholen. Sie selber besitzen dann keine Berechtigung mehr, an der Beurteilung in finalisierten PE-Formularen Änderungen vorzunehmen. Einzig der Kantons-Verantwortliche kann nach Rücksprache ein PE Formular aus dem Status "finalisiert" in den Status "vereinbart" zurücksetzen, wenn Sie an Ihrer Beurteilung noch Korrekturen anbringen müssen.